# **Creating a Discussion Forum**

As with most tasks, there is more than one way to create a Discussions forum in Blackboard. These instructions will provide directions on creating a graded discussion forum on the Discussions page.

Make sure the **Edit Mode** is ON and that you have navigated to the Discussions page by clicking the discussions link on the Course Navigation menu.

## 1. Click the Create Forum button at the top of the Discussion Board page

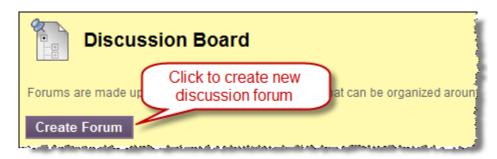

#### 2. Enter Title and Description

On the Create Forum page, enter the **Name** of the forum (required). You may enter a description or detailed instructions in the **Description** box.

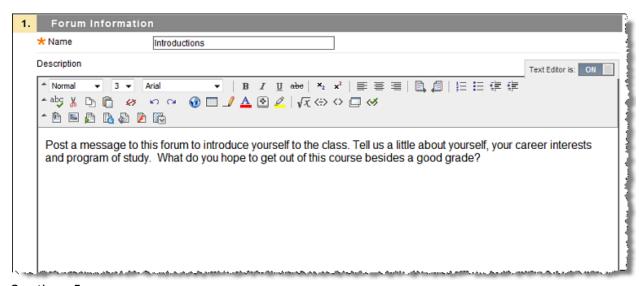

**Important**: If you want to attach a file to the description, use the **Attach File** link on the third row of the Visual Editor's tool bar.

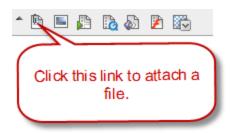

## 3. Configure Forum Availability

By default the forum will be available (visible) to students. If you are not ready for students to access the forum, select NO beside the Available option.

If you want to restrict the period of time when the forum is visible, select the Check Box beside Display After and/or Display Until. Then use the calendar and clock icons to set the desired dates and time.

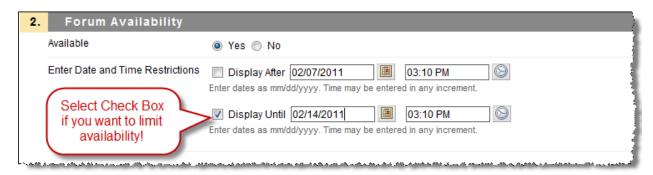

Important: You must select the check box before the Display options in order for these to take effect!

#### 4. Configure Forum Settings

Typically, the default settings shown below should be selected for a discussion forum. As the instructor, you can choose to allow students to delete or edit their own posts. Post tagging is typically not used. Check the More Help link in Blackboard for additional information on these settings.

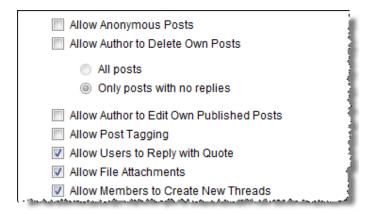

## 5. Configure Subscriptions

Blackboard makes it possible for users to subscribe to a forum or a thread. When an individual subscribes to the forum, an e-mail is automatically sent to him/her whenever someone posts to the forum. Use the appropriate check boxes to determine whether the e-mail contains the text of the posting or just a link to the forum.

You probably do **not** want to subscribe to forums that are going to be heavily used; however, subscriptions may be advantageous if you have a "Help" forum where students can post questions about the course or ask for help with problems.

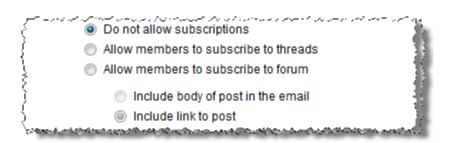

#### 6. Set Rating and Moderation

Blackboard allows you to permit students to rate each other's posting anonymously using a five star system. Select the checkbox beside **Allow Members to Rate Posts** if you wish to use this option.

If you select **Force Moderation of Posts**, the moderator (by default, the instructor) will need to review and publish each posting before other members of the class can see it. The instructor can also designate a student or other class participant to moderate the forum.

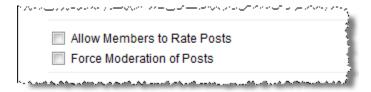

## 7. Choose Grading Method

If you are going to assign a grade for students' discussion submissions, you will usually check **the Grade Forum** option and enter the maximum points for the forum in the text box. Using this option will cause

Blackboard to create both an interface where you can grade each student's contributions and a column in the Grade Center to record the grade.

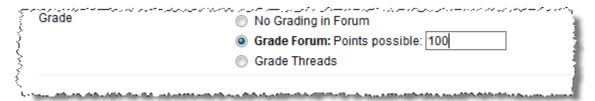

**Note:** If you have organized your forum so that students must respond to your initial posting, you will select **Grade Thread**. When you create the thread Blackboard will automatically create a column in the Grade Center and prompt you to enter the point value for the thread. (See image below) Note that selecting this option will automatically prevent students from creating new threads.

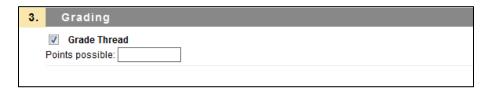

# 8. Save the Forum Settings

Click Submit button at the bottom of the page.

# **Editing the Forum**

If you need to make changes to a forum after you have created it, click the double down arrow beside the Forum Title and select Edit.

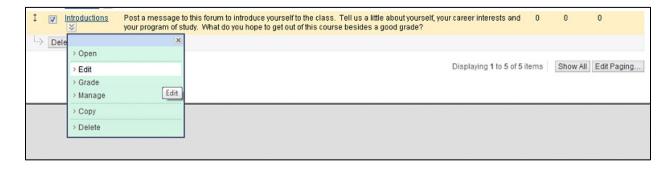